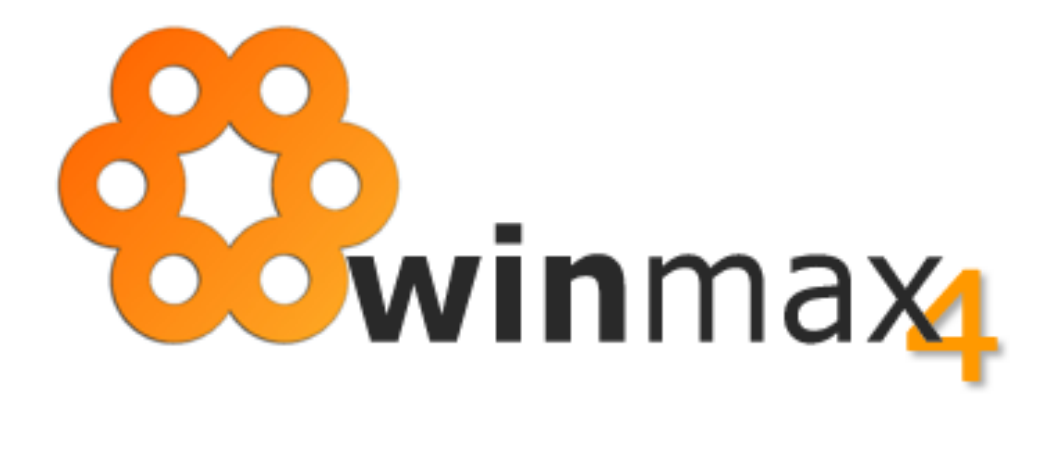

# **ADENDA AO MANUAL VERSÃO 1.36**

## COPYRIGHT

Esta adenda foi elaborada pela ItBase – soluções informáticas S.A. ("**ItBase**"), tendo sido redigida ao abrigo do novo acordo ortográfico.

Esta adenda é entregue aos clientes ITBASE não podendo ser divulgada, comentada ou copiada, no todo ou em parte, sem o prévio consentimento, por escrito, da **ItBase**.

**© 2014-2024 ItBase – Todos os direitos reservados.**

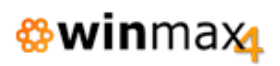

# INDICE

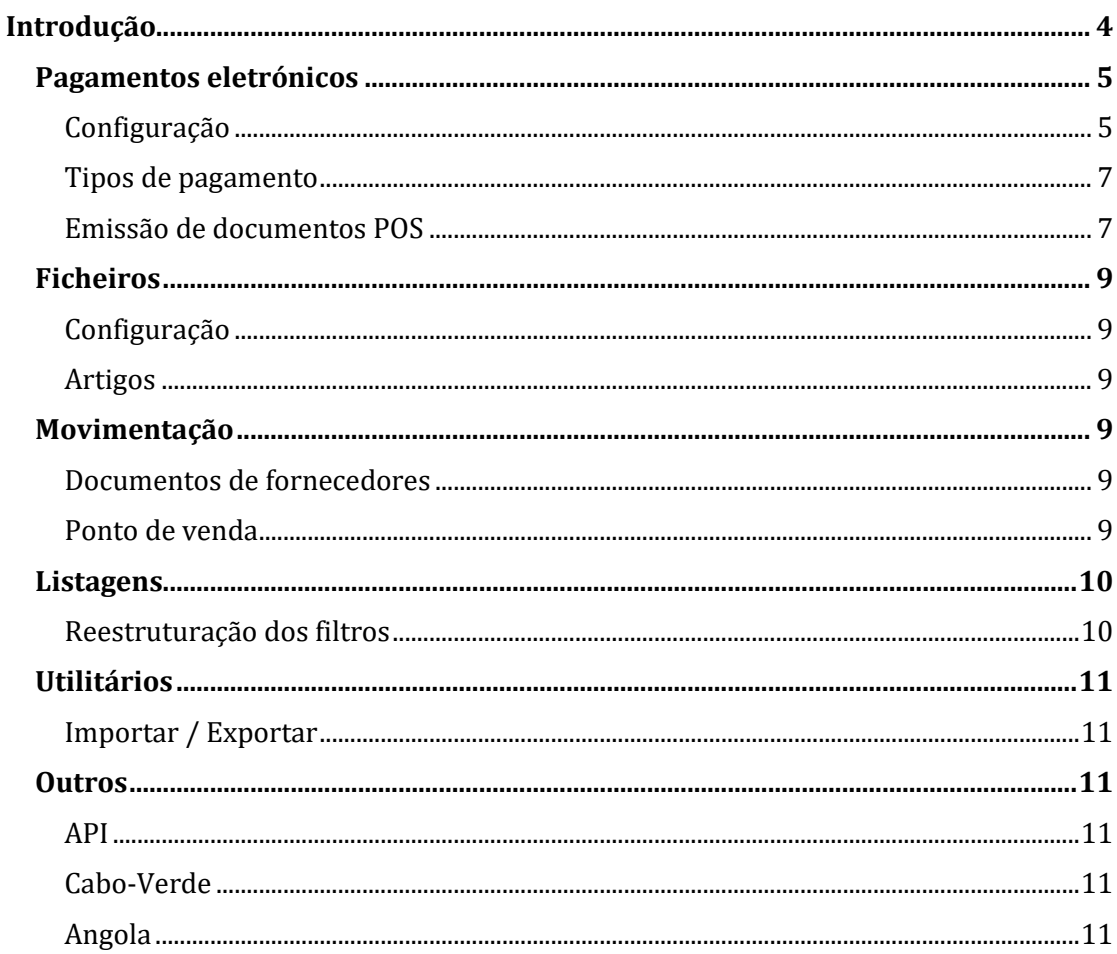

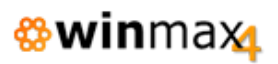

# ÍNDICE DE FIGURAS

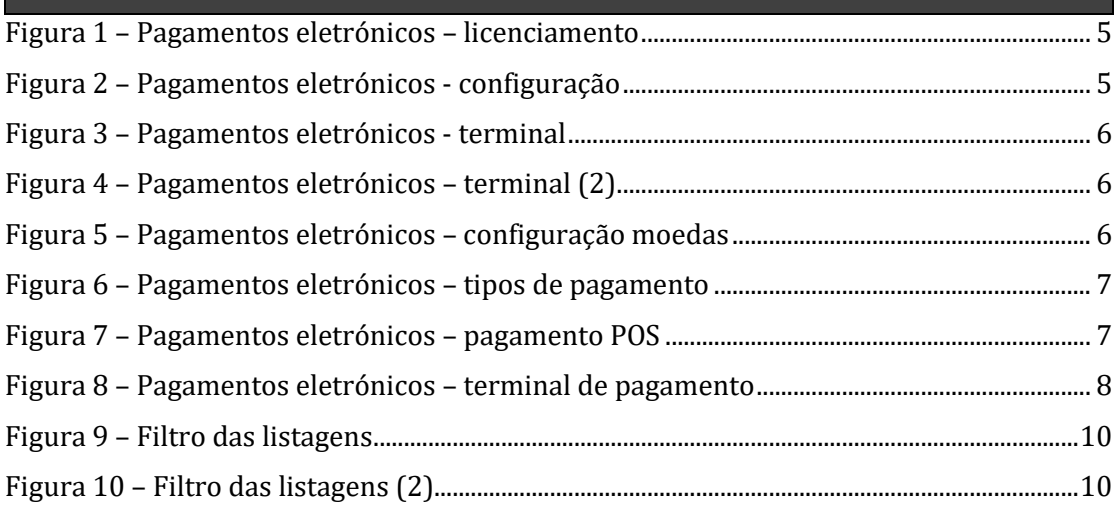

## **INTRODUÇÃO**

Esta adenda ao manual da aplicação *Winmax4* é referente a alterações incorporadas na mais recente versão da aplicação, a versão 1.36.

Esta adenda faz referência à implementação de novas funcionalidades, bem como correções/otimizações e alteração a funcionalidades existentes. Das várias alterações introduzidas, destacam-se:

- Implementação de pagamentos eletrónicos Viva Wallet;
- Atualização dos filtros das listagens.

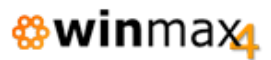

### **PAGAMENTOS ELETRÓNICOS**

Foi implementada nesta versão a possibilidade de se efetuar o pagamento de documentos através de pagamentos eletrónicos Viva Wallet.

A Viva Wallet permite a utilização de terminais de pagamento (ex: dispositivo SUNMI V2).

A utilização desta nova funcionalidade esta dependente do licenciamento do respetivo módulo «Interface com Gateway de Pagamentos».

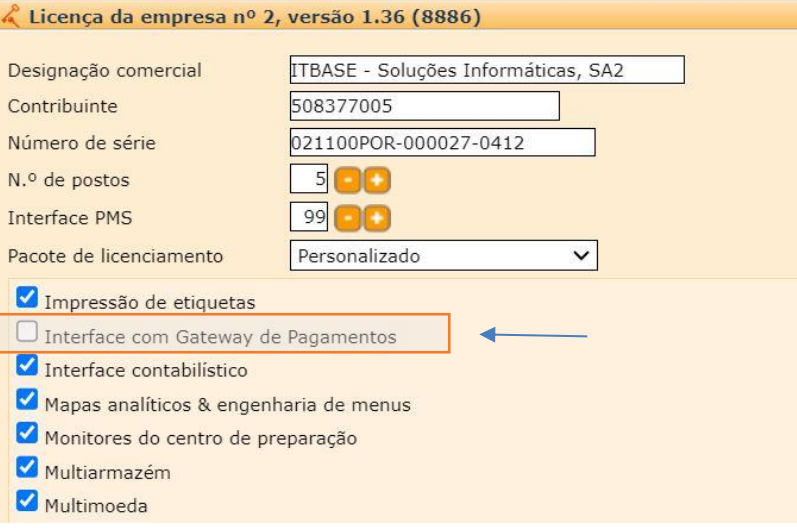

**Figura 1 – Pagamentos eletrónicos – licenciamento**

#### <span id="page-4-0"></span>**CONFIGURAÇÃO**

A configuração referente ao pagamento de documentos encontra-se em Ficheiros > Configuração > Pagamentos eletrónicos Será necessário o registo prévio de uma conta no fornecedor de serviço "Viva Wallet". Será facultado um número de identificação do comerciante (*merchantID*) o qual deverá ser inserido no Winmax4, no campo "Identificação".

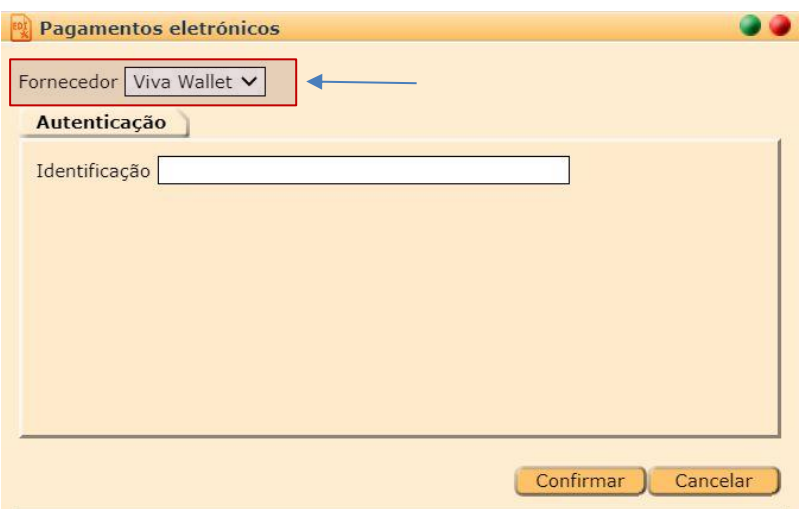

<span id="page-4-1"></span>**Figura 2 – Pagamentos eletrónicos - configuração**

Deve-se também, na configuração do terminal, definir qual o terminal de pagamento a utilizar (dispositivo Viva Wallet).

Após a configuração dos dados de autenticação dos pagamentos eletrónicos, pode-se usar o botão para obter os terminais associados na plataforma da Viva Wallet. Neste processo é contactado o servidor da Viva Wallet para exibir os terminais associados à empresa (*merchant*).

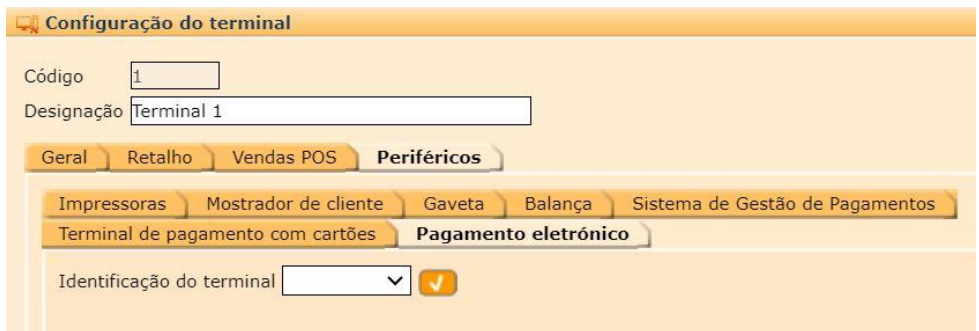

**Figura 3 – Pagamentos eletrónicos - terminal**

<span id="page-5-0"></span>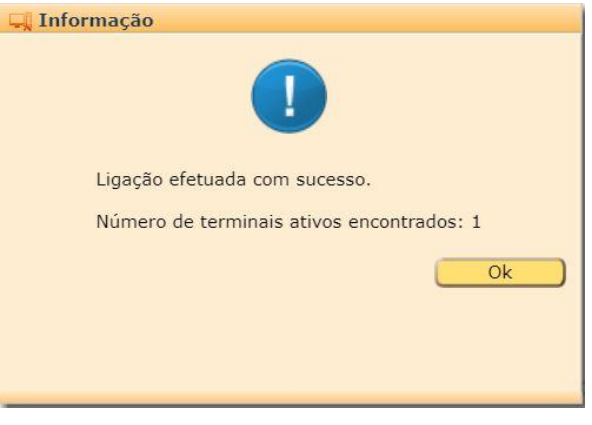

**Figura 4 – Pagamentos eletrónicos – terminal (2)**

<span id="page-5-1"></span>Por fim, deve ser confirmado que no ficheiro de moedas, o código ISO 4217 encontra-se preenchido (no processo de upgrade preenche para as moedas de omissão). É possível obter a lista dos códigos através do botão .

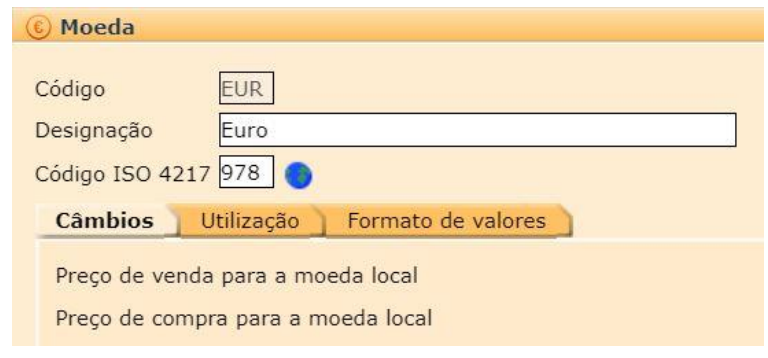

<span id="page-5-2"></span>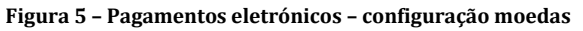

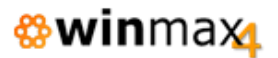

#### **TIPOS DE PAGAMENTO**

No ficheiro de tipos de pagamento deve ser criado um tipo de pagamento (ex: Terminal pagamento) e definir no «Periférico de pagamento» a opção «Viva Wallet».

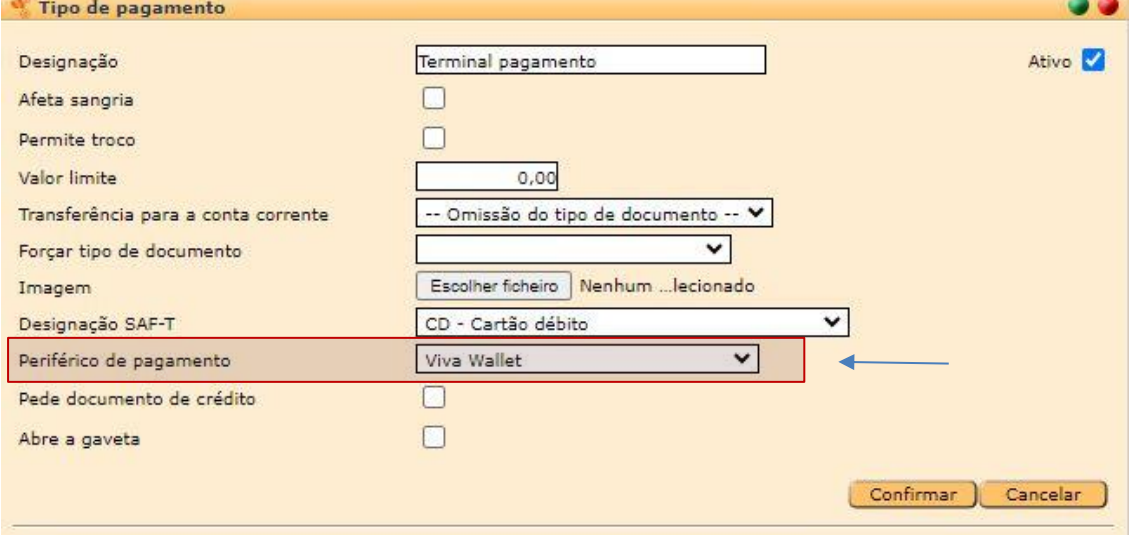

**Figura 6 – Pagamentos eletrónicos – tipos de pagamento**

#### <span id="page-6-0"></span>**EMISSÃO DE DOCUMENTOS POS**

No POS, ao efetuar um pagamento e escolher um tipo de pagamento que tenha associado o Viva Wallet, o valor é exibido no periférico. Sendo posteriormente refletido no Winmax4 o pagamento efetuado com sucesso ou o seu cancelamento/expiração.

<span id="page-6-1"></span>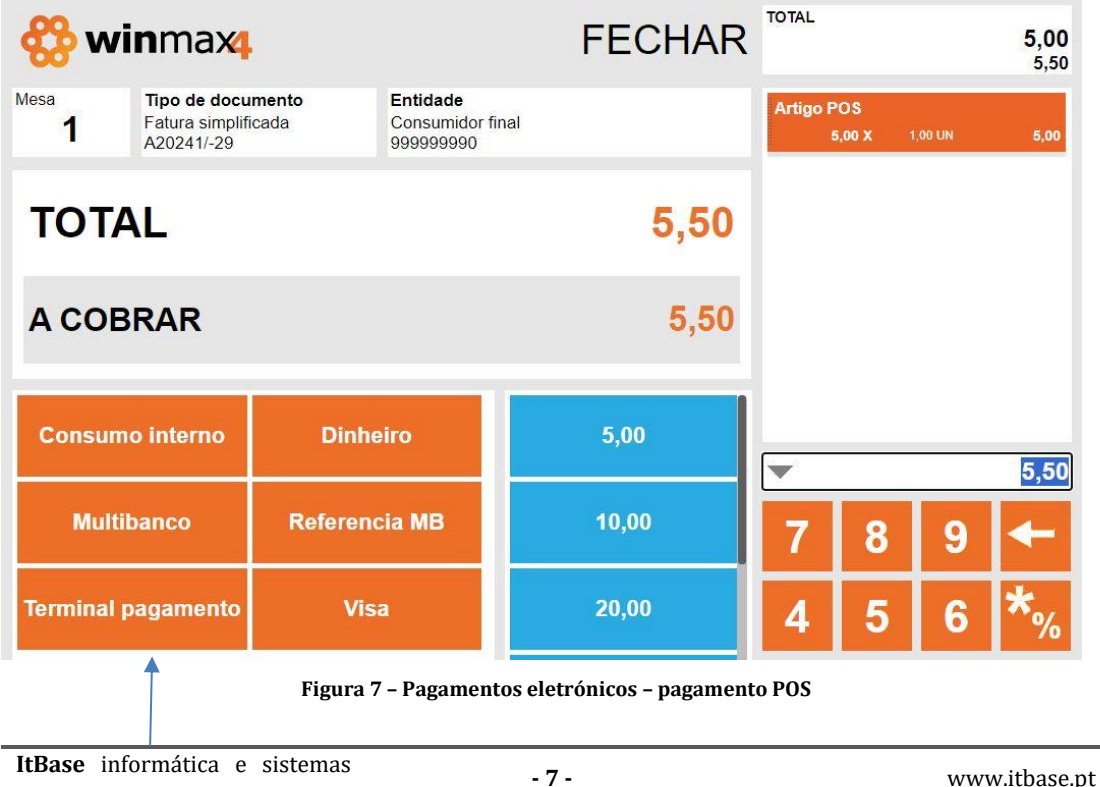

<span id="page-7-0"></span>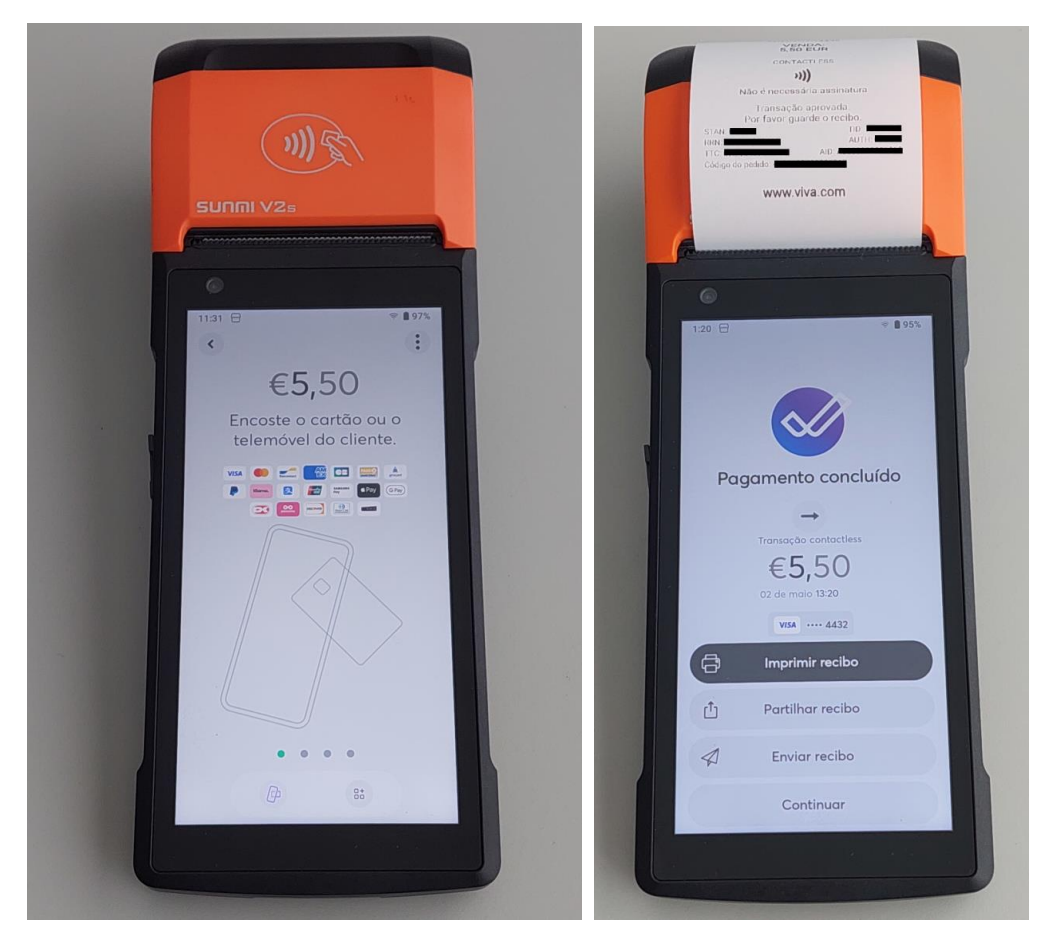

**Figura 8 – Pagamentos eletrónicos – terminal de pagamento**

## **FICHEIROS**

#### **CONFIGURAÇÃO**

#### *Impressos - documentos*

Foi incluído um impresso A4 com o campo destinado à designação dos artigos a permitir um número maior de caracteres ().

O nome do impresso é: "Documento A4 em papel branco (maior designação)".

#### **ARTIGOS**

#### *Caracteres especiais*

Foi limitado o caracter "<" no campo código na criação de artigos, pois verificou-se um comportamento incorreto na exportação do SAF-T PT.

## **MOVIMENTAÇÃO**

#### **DOCUMENTOS DE FORNECEDORES**

#### *Aviso de stock*

Passou a ser guardado no registo de eventos da aplicação a informação de quando é emitida a mensagem de aviso ao utilizador que o documento não vai afetar stock, situação que ocorre quando é emitido um documento de fornecedor existindo inventários com uma data posterior.

#### **PONTO DE VENDA**

#### *Pedidos cancelados*

Aquando do cancelamento de pedidos, o talão com a informação dos artigos cancelados não estava a incluir o texto "Pedido Cancelado". Esta situação foi agora revista.

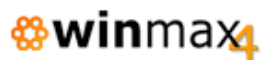

### **LISTAGENS**

#### **REESTRUTURAÇÃO DOS FILTROS**

#### *Filtros reduzidos e expandidos*

Foi implementada a minimização inicial dos formulários utilizando um botão para expandir / esconder os filtros nas listagens.

Inicialmente o filtro apresenta o mínimo dos campos, normalmente a data (listagens de movimentos), ou código (listagens de ficheiros).

Esta alteração afetou todas as listagens.

Foi introduzida uma configuração em Ficheiros > Configuração > Geral > Diversos > Diversos - Visibilidade dos filtros das listagens, que determina por omissão o comportamento do filtro inicial das listagens, sendo "Mínima" o novo método, e "Total" o comportamento das listagens mantém-se igual às versões anteriores.

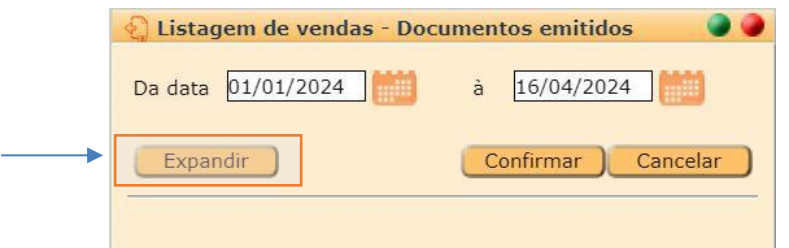

**Figura 9 – Filtro das listagens**

<span id="page-9-0"></span>

| Listagem de vendas - Documentos emitidos |                                            |    |                          |
|------------------------------------------|--------------------------------------------|----|--------------------------|
| Da data                                  | 01/01/2024                                 | à  | 16/04/2024               |
| Do armazém                               | $\overline{0}$                             | ao | 9999                     |
| Do cliente                               | $0\sqrt{2}$                                | ao | 9999999                  |
| Tipos de documentos                      | 12 selecionados<br>$\overline{\mathbf{v}}$ |    |                          |
| Do terminal                              | $\circ$ $\bullet$                          | ao | 9999                     |
| Do utilizador                            | D                                          | ao | <b>ZZZZZZZZZZZZ</b><br>D |
| Condições de pagamento                   | 4 selecionados<br>$\mathbf{w}$             |    |                          |
| Tipos de expedição                       | Nenhum, 1 - Transportadora                 |    |                          |
| Da área geográfica                       |                                            | à  | ZZZ                      |
| Do vendedor                              |                                            | ao | 777                      |
| Moedas                                   | EUR - Euro<br>$\overline{\phantom{a}}$     |    |                          |
| Valores na moeda                         | Local $\vee$ EUR                           |    |                          |
| Situação                                 | Fechados V                                 |    |                          |
| Exibir                                   | Todos<br>$\checkmark$                      |    |                          |
| Vencimento                               | Todos<br>$\checkmark$                      |    |                          |
| Exibir documentos                        | Não anulados V                             |    |                          |
| Exibir detalhes impostos/taxas           |                                            |    |                          |
| Separada por cliente                     | ✓                                          |    |                          |
| Separada por área geográfica             |                                            |    |                          |
| Separada por vendedor                    |                                            |    |                          |
| Ordenada por                             | Código v                                   |    |                          |
| Enviar para                              | Ecrã                                       |    |                          |
| Colapsar                                 |                                            |    | Confirmar<br>Cancelar    |

<span id="page-9-1"></span>**Figura 10 – Filtro das listagens (2)**

## **UTILITÁRIOS**

#### **IMPORTAR / EXPORTAR**

#### *Importação de artigos*

Foi feita uma revisão à opção de importação de artigos. Verificou-se um comportamento incorreto no processo de importação quando selecionada a opção atualizar, ou quando eram incluídos artigos sem preço atribuído.

### **OUTROS**

**API**

#### *Novos métodos*

Foi disponibilizado um método de webservices para ler os dados de documentos. É retornada à informação essencial do documento, como valores, datas, entidade, etc.

Permite indicar o retorno dos dados no formato JSON (omissão), PDF ou Print (imprimir).

#### **CABO-VERDE**

#### *Comunicação de documentos*

Foram verificadas anomalias na comunicação de documentos quando a taxa de IVA contem valores decimais, não formatando o separador decimal corretamente. Esta situação foi agora revista.

#### **ANGOLA**

#### *SAFT AO*

Foram feitas revisões à exportação do ficheiro SAFT-AO, nomeadamente referente ao elemento "MovementOfGoods" ser a soma do número de linhas dos documentos e ainda a não contabilização dos documentos anulados.